# **Manual Pulse Generator**

#### **Mach3 system use only**

# **SPECIFICATION**

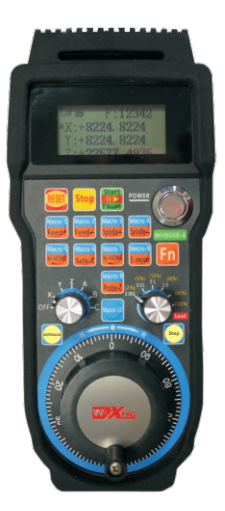

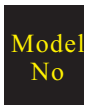

6 Axis manual Pulse generator

#### **Feature**

Radio Frequency: 433MHZ,ISM,TX power 10DB,RX sensitivity -98DB

100pulse per round MPG, support 10 customs key buttons

LCD monitor will display X/Y/Z/A/B/C mechanical and workpiece coordinates, support 3 axis coordinates display in one time

RF support 64 channels, Each channel gap 1Mhz

Support Frequency hopping transmission, Stable and reliable

One room can run 64pcs MPG at the same time, and will not affect each other due to frequency hopping function

100PPR MPG function, customs macro function keys up to 10pcs

LCD monitor display:Spindle speed value, processing feed rate value

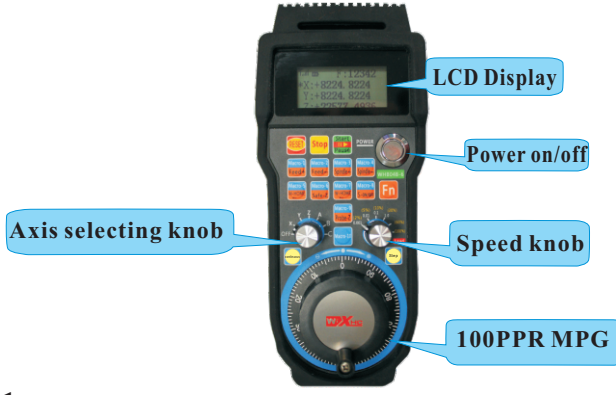

# **Using**

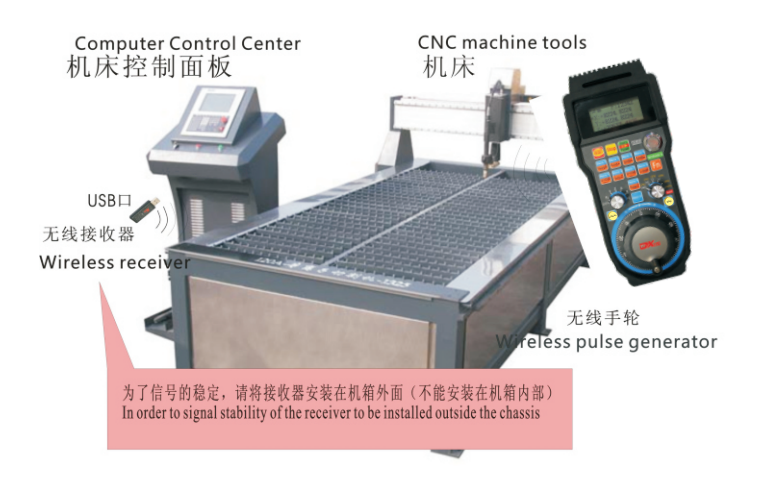

In order to signal stability of the receiver to be installed outside the chassis

#### **Driver installation and use**

- **O** Insert USB receiver to PC usb interface until our driver file installation over.
- Find PlugIns folder in the disk where you install mach3 software, open CD in our packing box, copy driver file XHC-shuttlepro.dll into folder plugIns

#### **Macro file installation**

Copy all the files in our CD macro folder into mach3/macros/ Mach3Mill

Please open the battery cover and install 2pcsAA batteries, press down power on button, then you can use it directly.

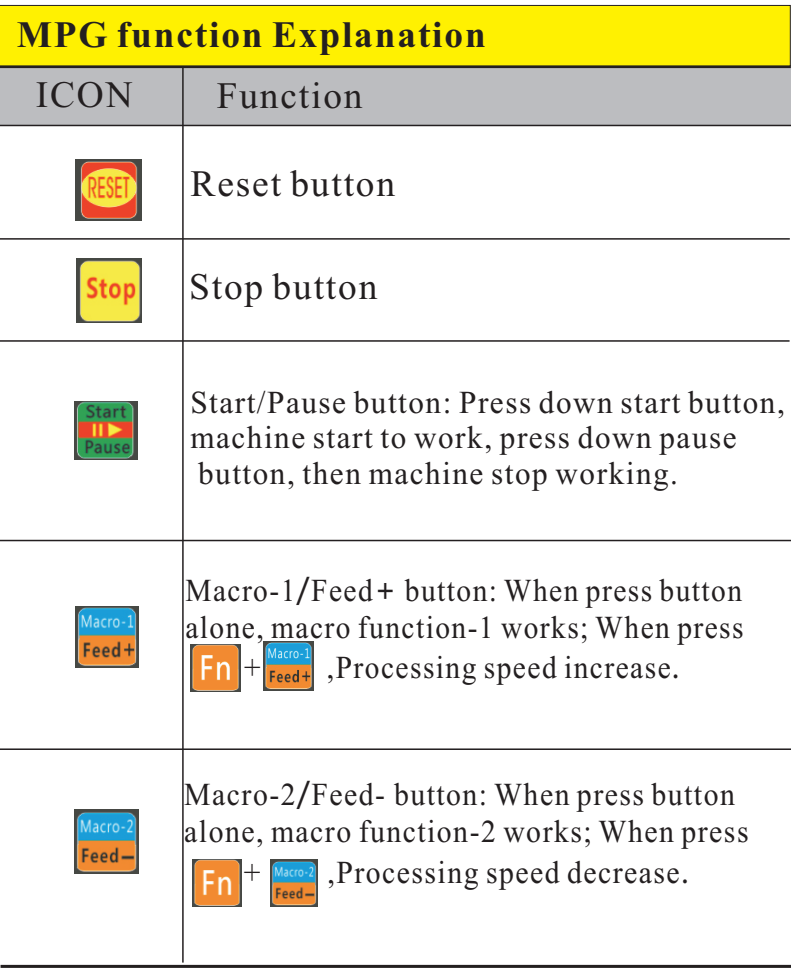

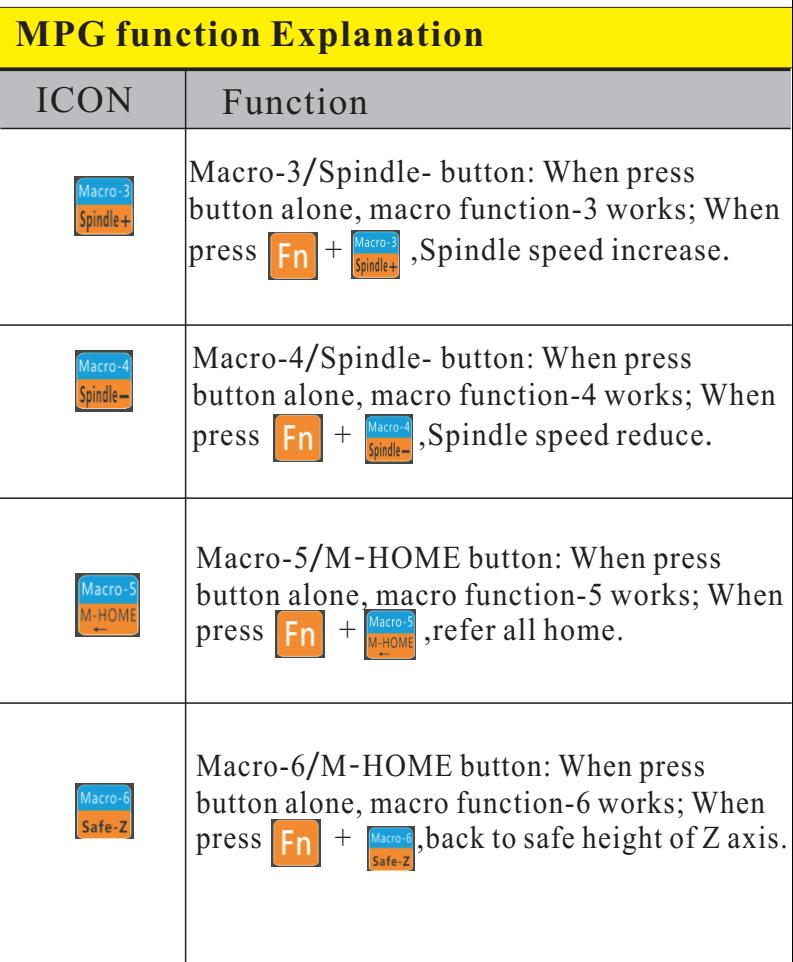

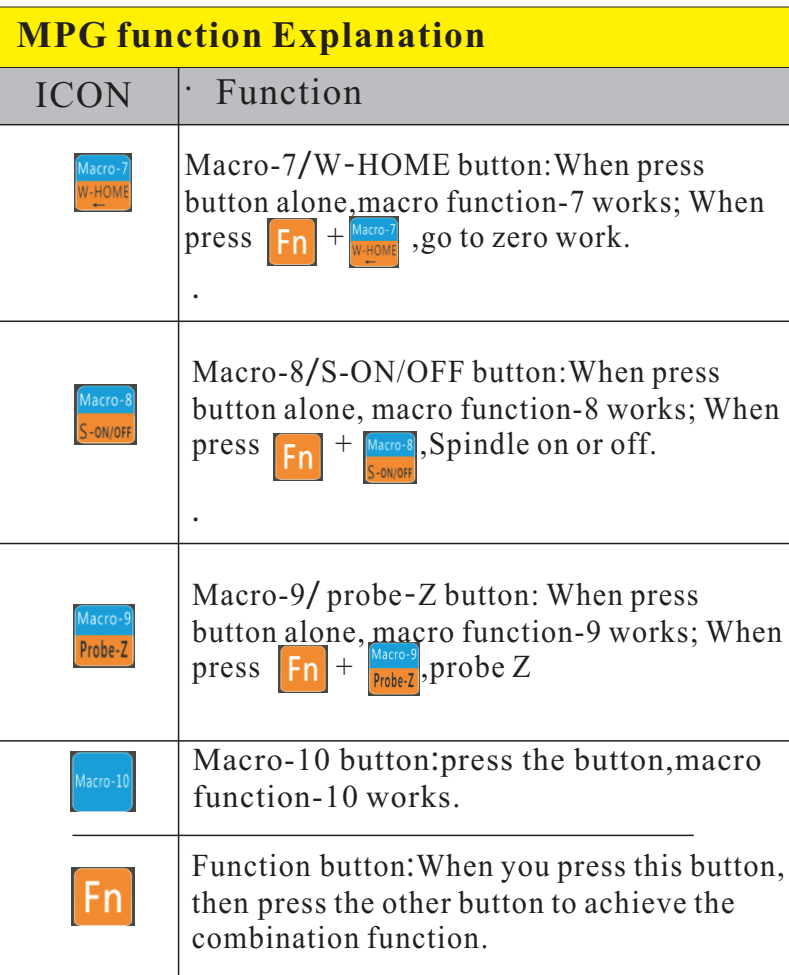

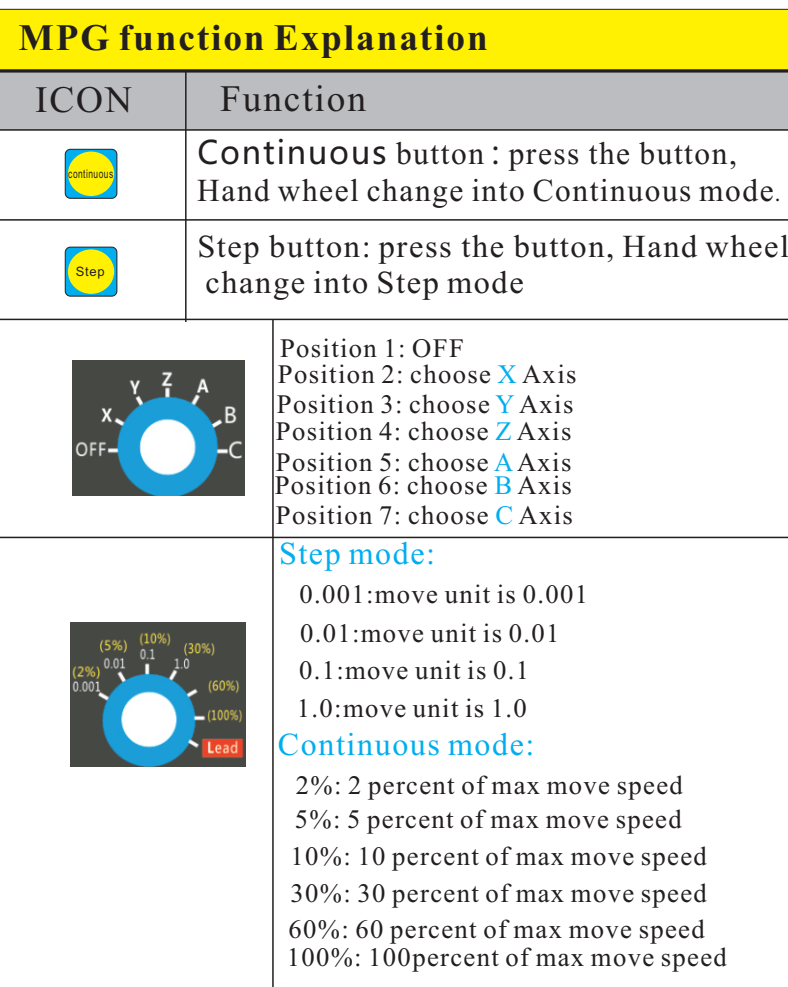

# **LCD Monitor Instruction**

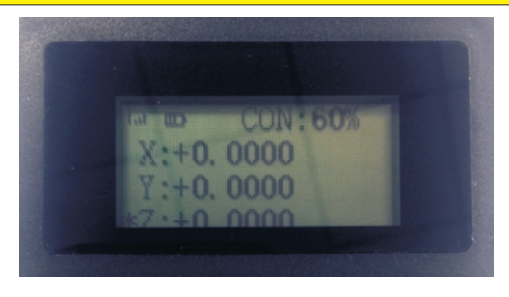

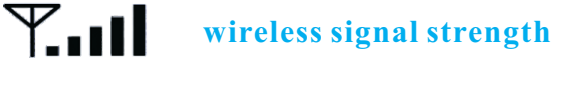

- **Battery level**
- 

 $[|||]$ 

- XYZ **Current axis**
	- \*Z **Current selected axis**
- CON/Step **Current running mode**
- +0.0000 **Axis coordinate value**
	- 60% **Current handwheel move speed percent**

# **LCD Monitor Instruction**

Explanation:

Key success indication:When you press the button,the receiver receives the key value,the indicator flashe 1 time, indicating successful key operation.

Speed indicator:When you press Continuous button,band switch to select 2%,5%...,LCD display CON and different speed.When you press Step button,band switch to select 0.001,0.01...,LCD display Step and different speed.

Axis selected location: Axis selection switch position, LCD display axis selected. X: X axis workpiece coordinate axis, X1: X axis mechanical coordinate

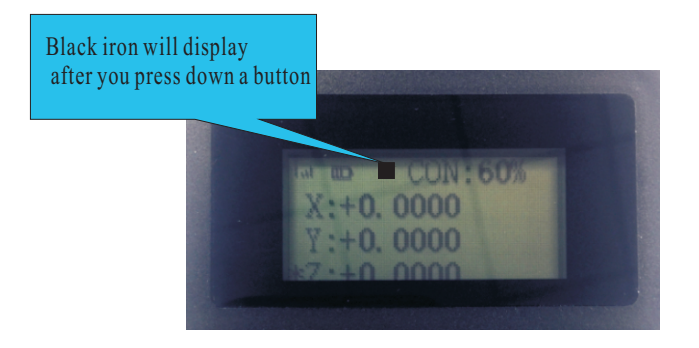

### **LCD Monitor Instruction**

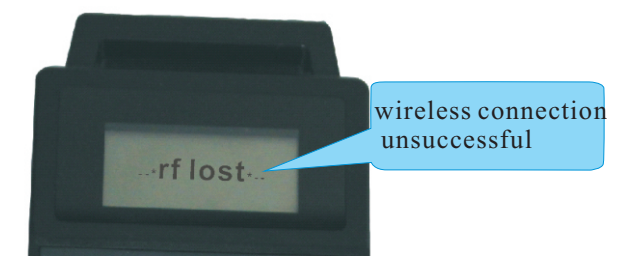

When USB receiver and MPG connect unsuccessfully, For example, USB receiver do not plug into PC, our wireless handwheel will display status like above photo showed)

Now you need to check your USB receiver and try to take it off your PC and plug it again until the MPG back to working status.

# **PlugIn instruction and setting**

Open your mach3 software, choose config plugIns under Config menu, and find handwheel plugIn "ShuttlePro-VXX-XHC-HB04BX -FOR-MACH3" and click config in yellow color then you will enter handwheel config window, and you can set macro function key here

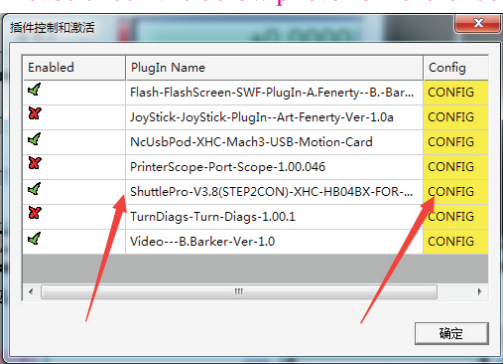

#### Please check the below photo for reference

After you open config window, like the photo showed. First step, click Macro-1 button and choose customacro#1; and the same way to set Macro2-8.Then choose Macro-9 and set it into OEM button#1 and Macro-10 into OEM button#2. Then we can start set customs macro function now.

If you wanna set Macro-1 button, choose Macro number 1and input Mcode you need. and the same way to set Macro2-8. If you wanna use your macro-9 for OEM, please use Custom OEM Code #1 and the same way to set macro-10 as Custom OEM Code #2. Check the photo in next page.

Note: Mcode you input must have already copy to mach3/Macro/ Mach3Mill folder. Otherwise it will not work.

### **Macro Function Key Setting**

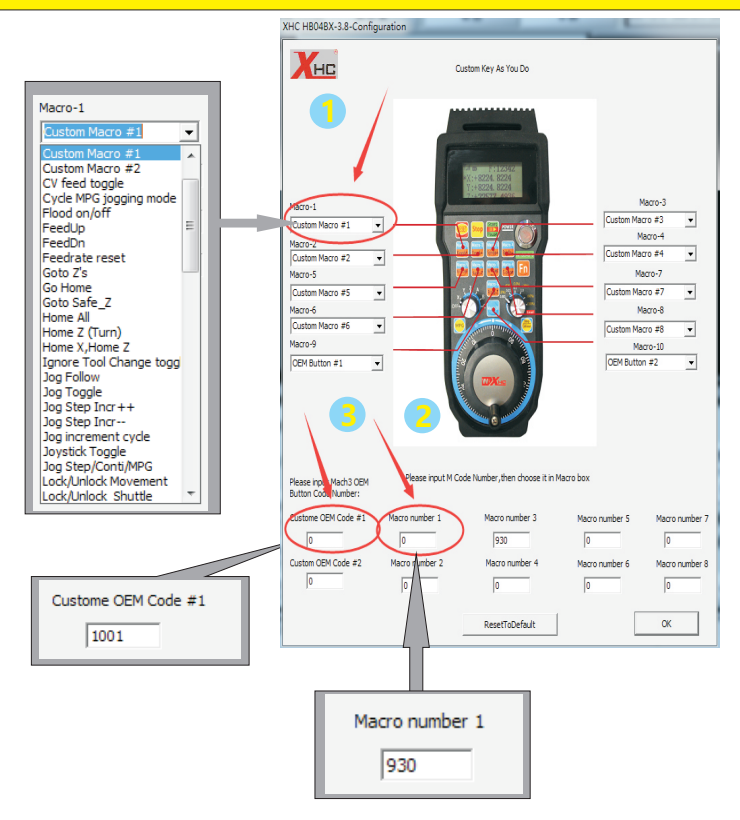